# **DIN Rail Ethernet (IP) DALI Gateway**

# CE BROHS

Important: Read All Instructions Prior to Installation Function introduction

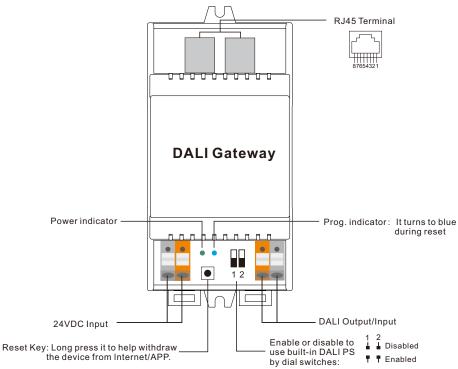

### **Product Data**

### While built-in DALIPS enabled

| Input<br>Voltage | Number of<br>DALI Channel | Output<br>Voltage | Output<br>Current | Size(LxWxH) | Ambient<br>Temperature |
|------------------|---------------------------|-------------------|-------------------|-------------|------------------------|
| 24VDC            | 1                         | 12-22.5VDC        | 250mA max         | 110x53x65mm | -20°C ~ +50°C          |

### While built-in DALI PS disabled

| Input<br>Voltage | Number of<br>DALI Channel | DALI Current<br>Consumption | Size(LxWxH) | Ambient<br>Temperature |
|------------------|---------------------------|-----------------------------|-------------|------------------------|
| 24VDC            | 1                         | Max. 2mA                    | 110x53x65mm | -20°C ~ +50°C          |

# Safety & Warnings

- DO NOT install with power applied to device.
- DO NOT expose the device to moisture.
- Supports DT6, DT8 Tc, DT8 XY, DT8 RGBWA device types
- Supports addressing, grouping and scene configuration for max. 64 control gears (DALI-1 and DALI-2)
- Built-in 250mA DALI PS, no extra wiring required
- Easy connect to a network through Ethernet connection
- Easy & quick configuration through the mobile application

- Built-in battery, built-in RTC, supports timer task configuration
- Supports cycle schedule configuration, Circadian rhythm function is enabled
- Waterproof grade: IP20
- 5 years warranty

### Wiring Diagram

# 1) While built-in DALI PS enabled

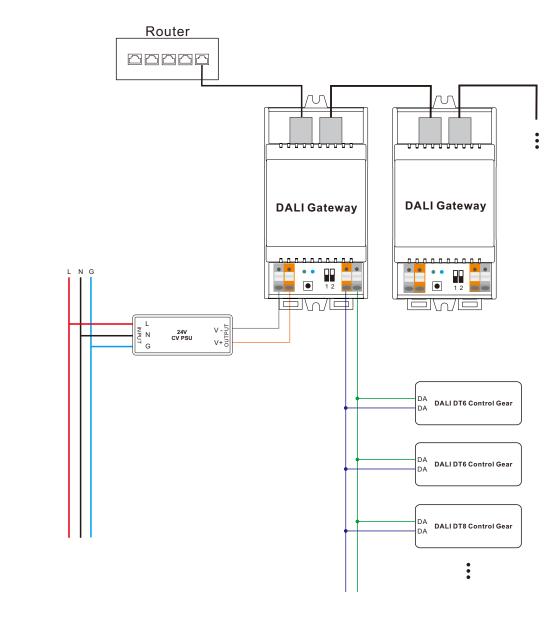

# 2) While built-in DALI PS disabled

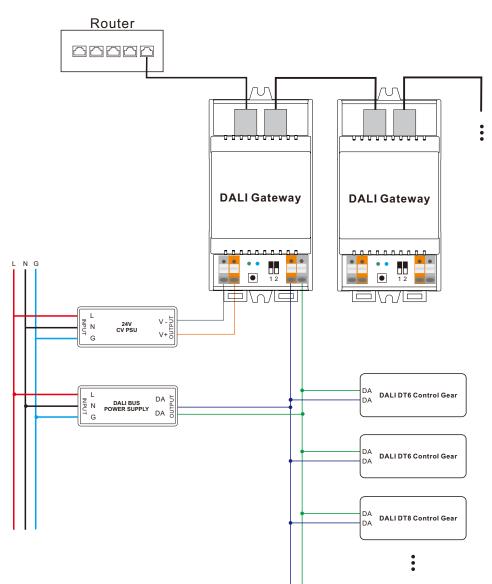

Note: When built-in DALI Bus PS is disabled, the number of following control gears depends on external DALI PS.

# Operation

1) Do wiring according to the wiring diagram and power on the DALI system.

2) Pair the DALI gateway to the network and control it through the APP:

Working with "The Lighting APP Goldsmart"

Step 1: Download the APP (searching "Lighting APP Goldsmart)" from App Store and Google Play) and set up an acco Then open the APP and add the gateway to the network.

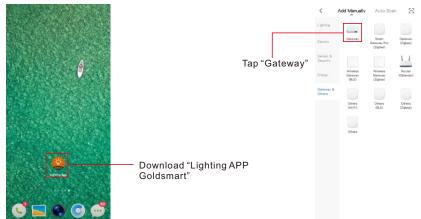

Note: 1. Please make sure the following DALI devices is connected with the gateway.

- 2. Creat an area before adding gateway.
- 3. Make sure that the WIFI network of mobile phone is in the same network as DALI gateway.

Step 2: Power on the gateway and add it manually, the gateway will be found.

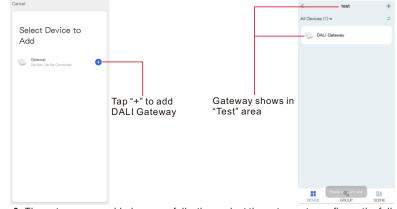

Step 3: The gateway was added successfully, then select the gateway to configure the following DALI devices.

| +                                                         |                                                  | +                                                                                              |                                                    | < Search device                        |
|-----------------------------------------------------------|--------------------------------------------------|------------------------------------------------------------------------------------------------|----------------------------------------------------|----------------------------------------|
|                                                           |                                                  |                                                                                                |                                                    | 7 devices have been successfully added |
| Gateway                                                   |                                                  | Ensure device is in pairing mode (LED is blinking)                                             |                                                    |                                        |
| Online devices: 0                                         |                                                  | If the LED is not blinking, please reset<br>the device, here are some common<br>ways to reset: |                                                    | SROULIN<br>BROLLING                    |
| Added devices                                             |                                                  | Sensor Power on, then hold the<br>RESET button for 5 are                                       |                                                    | SROAL                                  |
|                                                           |                                                  | Socket Power on, then hold the<br>RESET button for 5 sec                                       | Tap "LED                                           | SPICALI<br>408.2                       |
| You haven't create any device yet.<br>Tao 'Add' to start. | Tap "Add<br>subdevice" to<br>configure following | Light Source Power On, then Turn<br>OFF-ON-OFF-ON                                              | already blink"<br>enter search<br>device interface |                                        |
|                                                           | DALI devices                                     | LED already blink                                                                              |                                                    | DONE                                   |
| Add subdevice                                             |                                                  | Add subdevice                                                                                  |                                                    |                                        |

Step 4: All devices have been found, then add it to a certain area, and click the device name into control page.

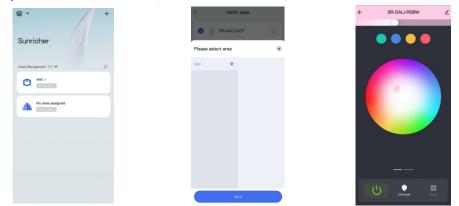

Step 5: Add new group for those devices, add new scene settings for certain groups or devices.

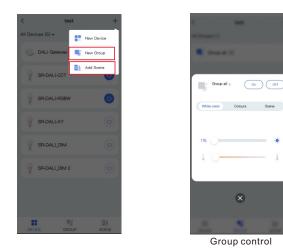

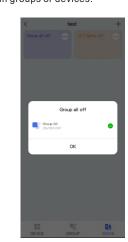

Bring up scene

Step 6: Schedule setting, you can add schedules to listing devices. It can be set from Monday to Sunday

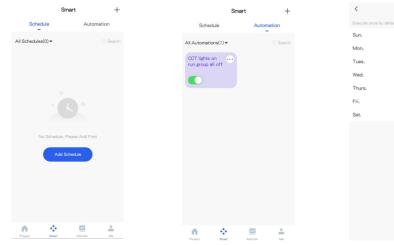

| <            | Repeat                        |  |
|--------------|-------------------------------|--|
| Execute once | by default if you select none |  |
| Sun.         |                               |  |
| Mon.         |                               |  |
| Tues.        |                               |  |
| Wed.         |                               |  |
| Thurs.       |                               |  |
| Fri.         |                               |  |
| Sat.         |                               |  |

### Step 7: Task setting, you can add tasks with any devices or groups, and run previous scene settings

|                  |                   |                                    | <pre></pre> | Add Task |
|------------------|-------------------|------------------------------------|-------------|----------|
| Add Task         | Group             |                                    | Device      | Group    |
| O 😥 DALI Gateway | 000               |                                    | 0 📲 Gr      | up al 📳  |
| O 💡 SR-DALI-CCT  | You can add tasks | You can add toolo                  |             |          |
| O 💡 SR-DALI-RGBW | to any devices    | You can add tasks<br>to any groups | 5           |          |
| O 🦞 SR-DALI-XY   |                   |                                    |             |          |
| O 💡 SR-DALLDM    |                   |                                    |             |          |
| O 🦞 SR-DALLDIM 2 |                   |                                    |             |          |
|                  |                   |                                    |             |          |
| Next             |                   |                                    |             | Next     |

Step 8: Monitor interface, where you can view the status and power consumption chart of the devices.

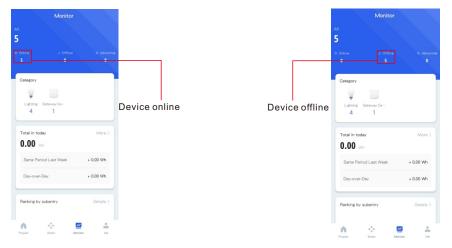

#### Step 9. Remove the gateway or DALI devices from the APP interface.

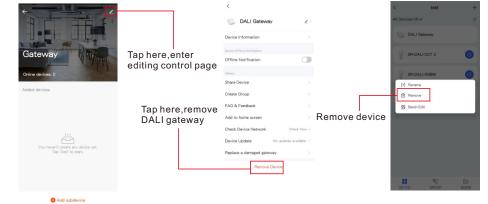

### Note: 1. If the light control interface cannot be opened, please search and add devices again in DALI gateway interface. 2. For more information please refer " Light+space User manual ".

#### **OTAU Instruction**

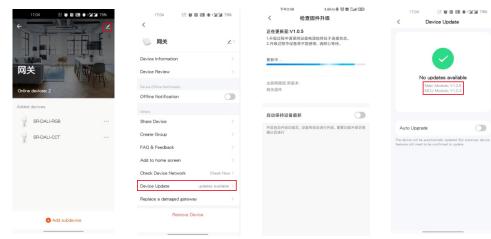

You can update the latest firmware manually.

### **Product Dimension**

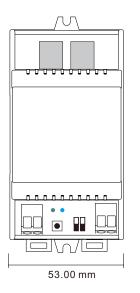

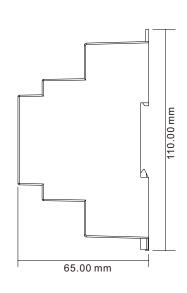

### Tips

- 1. Working with Universal DALI control gears (Both for DALI-1 & DALI-2)
- 2. Working with SUNRICHER DALI-2 Input devices such as DALI-2 Keypad & DALI-2 Sensor)
- 3. Better performance with SUNRICHER DALI devices
- 4. Broadcasting is supported with DALI input devices (careful with DALI bus power)

# Linkage Video Demo

|           | Video Description                                              | Youtube Linkage                                   | Demo Devices                                            |
|-----------|----------------------------------------------------------------|---------------------------------------------------|---------------------------------------------------------|
| SR-GW-TDA | SR-GW-TDA Wireless DALI IoT Gateway<br>Work with DALI-2 Sensor |                                                   | DALI-2 Sensor<br>Tuya Smart APP<br>DALI IoT Gateway     |
| SR-GW-TDA | Wireless DALI IoT Gateway<br>Work with DALI-2 Panel            | https://youtu.be/jxle7sXvXWs                      | DALI-2 Panel<br>Tuya Smart APP<br>DALI IoT Gateway      |
| SR-GW-TDA | Wireless DALI IoT Gateway<br>On-site Application               | https://www.youtube.com/watch?v=opIf9TGTQH4&t=24s | DALI-2 Driver<br>Tuya Smart APP<br>DALI IOT Gateway     |
| SR-GW-TDA | Wireless DALI IoT Gateway<br>Elegant Preview                   | https://www.youtube.com/watch?v=wrvVtwKwyXw       | /                                                       |
| SR-GW-TDA | Synchronization test of 64<br>DALI Drivers                     | https://youtu.be/l8rsNqTaO6M                      | 64 DALI-2 Drivers<br>Tuya Smart APP<br>DALI IoT Gateway |

### Update log

| Date      | Date Version Update content |                                                        | Update by |
|-----------|-----------------------------|--------------------------------------------------------|-----------|
| 2023-8-22 | V1.4                        | Update support to DALI-2 input devices(Sensors&Panels) | Romeo     |

Note: Subject to change without notice. Please contact us if you have any questions.